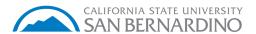

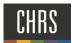

# SEARCH COMMITTEE CHAIR SCREENING

## ■ PageUp. **SEARCH COMMITTEE CHAIR SCREENING** My Dashboard 1. To review a recruitment, select **Search** Committee Review. 1 1. Click Jobs Requiring Panel Review Search committee review 1 Jobs requiring panel review In the My Search Committee Jobs page, a list of all jobs you are chairing will be displayed. My search committee jobs 497412 Aug 18, 2020 Approvec Hur Page 1 of 1 | 3 **≡** PageUp. 1. Click View Applicants to begin the screening process My search committee jobs 2. Applicants will be listed on the left hand Job number Date added Status Title side underneath the search committee review, the screening criteria will be listed on the right hand side of the Human Resources Support Assistant (497412) search committee review hand page. 3. You have the ability to view candidate materials in two ways, individually or bulk and compile.

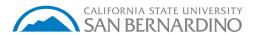

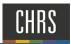

- To view applicant materials individually, click the applicant name, the applicant profile will display
- Click 'View' under form, select the appropriate DH job number and title to display the application and resume

If a resume is not provided, utilize the application in order to properly screen

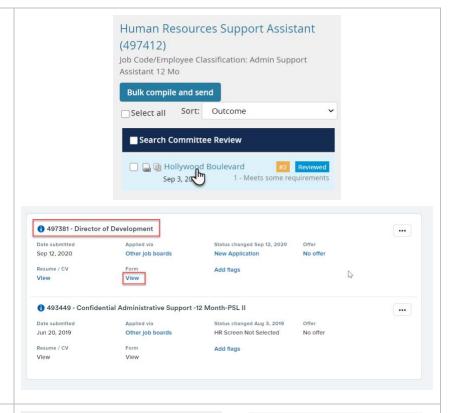

To 'Bulk and Compile' candidate materials as one single file document

- 1. Click 'Select All'
- 2. Click 'Bulk Compile and Send'
- Select 'Applicant Form', 'Cover Letter' and 'Resume'
- 4. Click 'Create PDF'
- Click 'Download Document', the PageUp People Applicant Bulk Compile report will display all candidate materials as one single file document.

Close webpage once complete

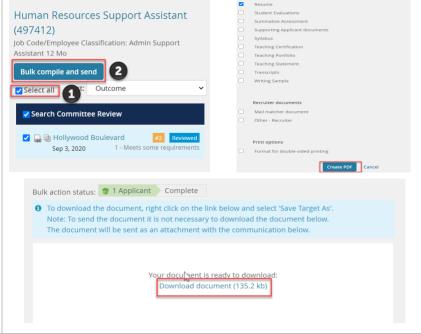

- 1. To begin screening, utilize the drop down selection from 0 4
- 2. \*Enter 'Comments', do not utilize any unprofessional language, this box has character limitations

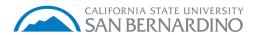

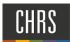

- 3. \*Enter 'Summary', do not utilize any unprofessional language
- 4. Select the 'Overall Rating'
- 5. 'Rank' the candidate

Repeat steps 1 – 5 until all candidates have been screened

- \*Comments box is optional
- \*Summary box is optional

# Overall Rating: 3 - Exceeds requirements Rank: 1 Close

### **VIEWING COMMITTEE FEEDBACK**

- 1. Click **View Responses** to view the team's feedback on candidates.
- 2. The chair may send a View Responses report in order to discuss the short list of candidates for interview consideration

The recruitment chair has the capability to print out all the responses.

- a. Click 'Print'
- b. 'Destination', leave as PDF
- c. Save

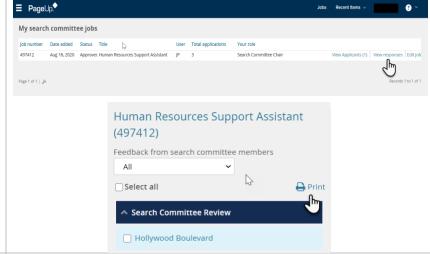

## **POSTION DESCRIPTION VIEW**

1. Click 'Edit Job'

This gives you the ability to view the position description in order to review all qualifications

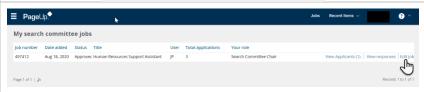